## ZoneTouch<sup>3</sup>

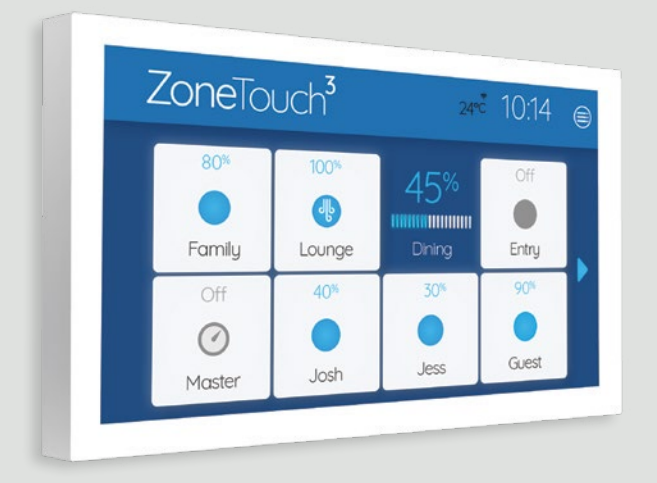

## User Manual

airtouch.net.au

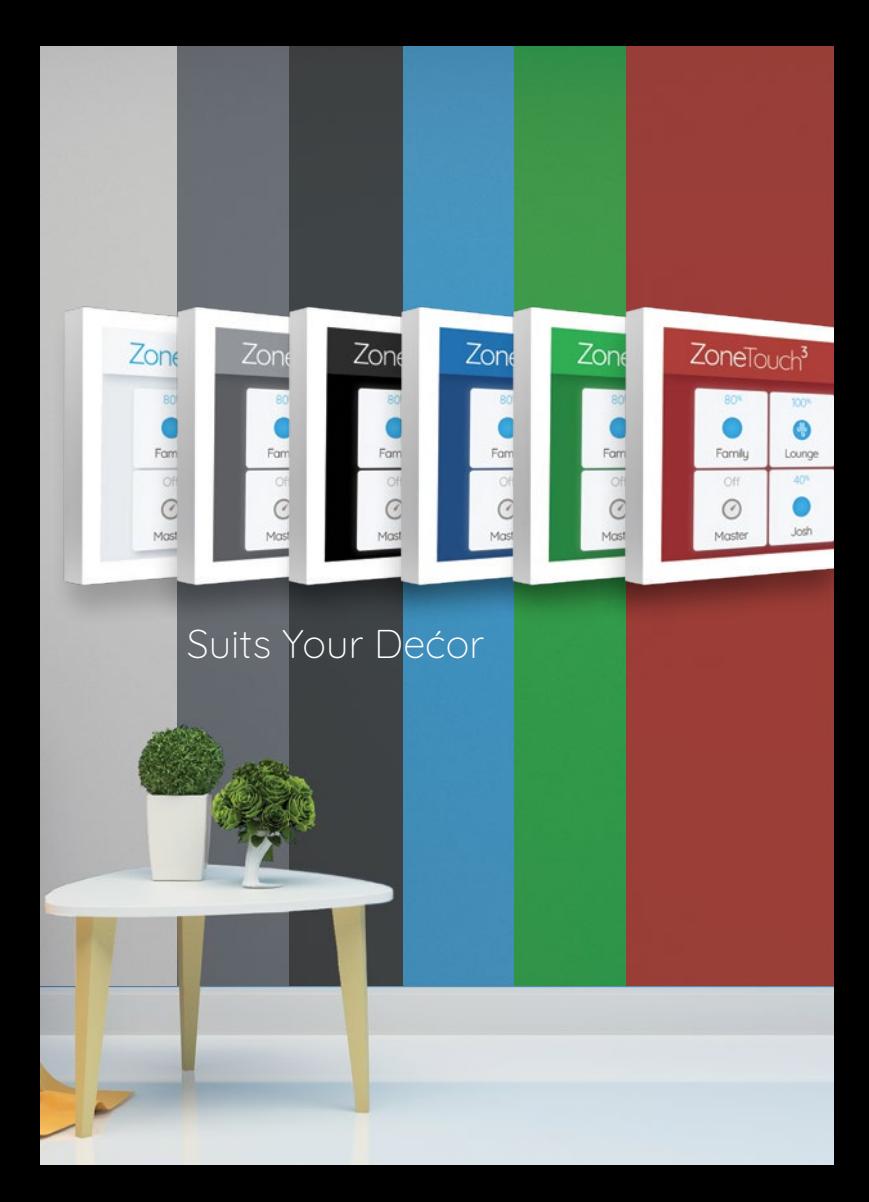

#### **Contents**

#### **Getting Started**

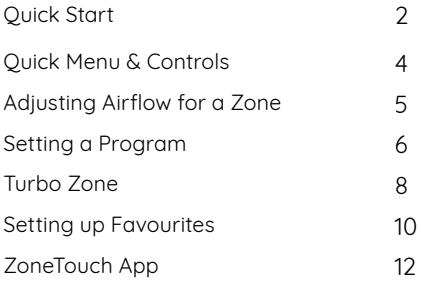

#### **Advanced System Settings**

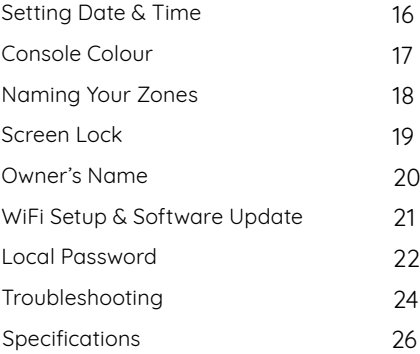

## Quick Start - Console

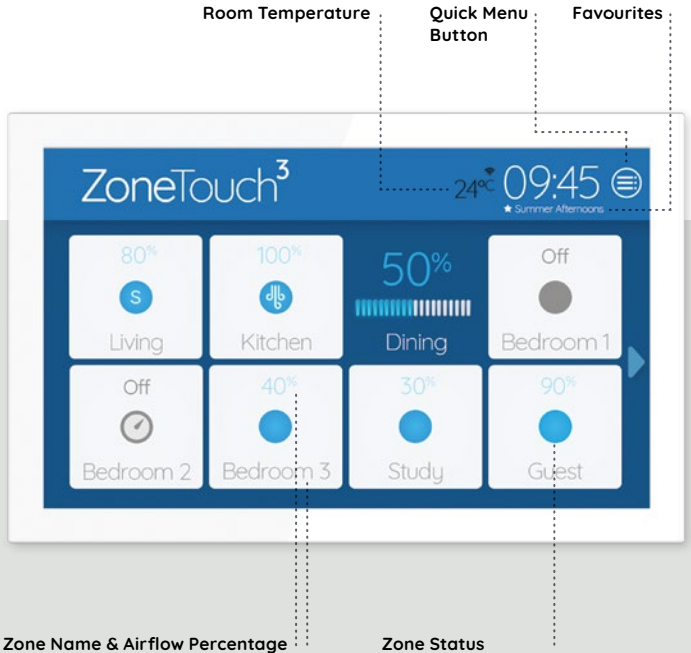

Push and hold any area of a tile with zone name for 2s to activate the airflow percentage bar.

Slide the bar to adjust airflow.

Tap the tile with the zone name to turn on or off the zone

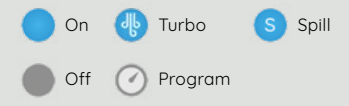

The console sleeps after 60 Seconds.

## Quick Start - Mobile App

#### Home Screen

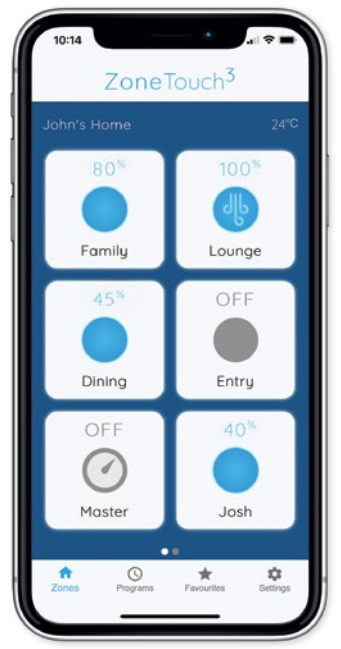

Some Settings & Zone names setup on the ZoneTouch Console will be replicated in the App.

#### Airflow Screen

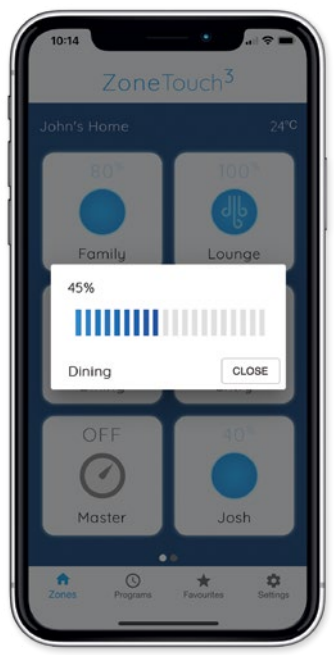

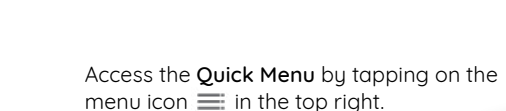

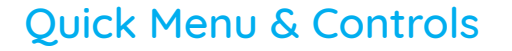

You can access common ZoneTouch 3

features using the Quick Menu.

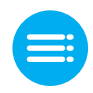

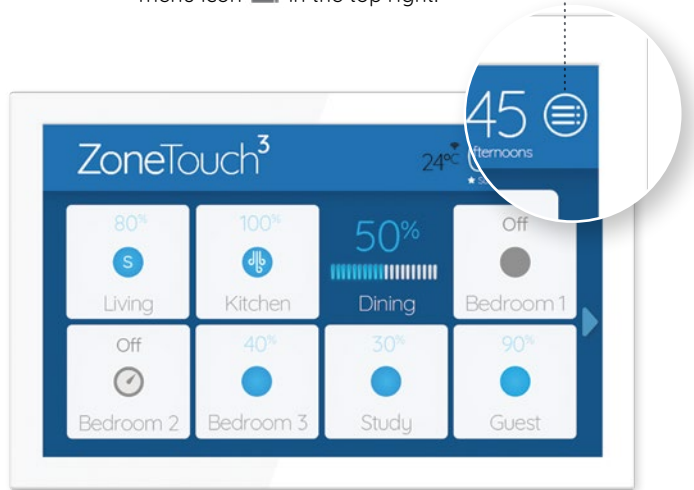

## Adjusting Airflow for a Zone

Push and hold any area of a tile for 2 seconds, to activate the airflow percentage bar.

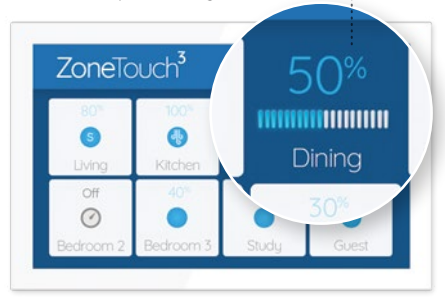

Slide a finger on the bar to adjust opening percentage.

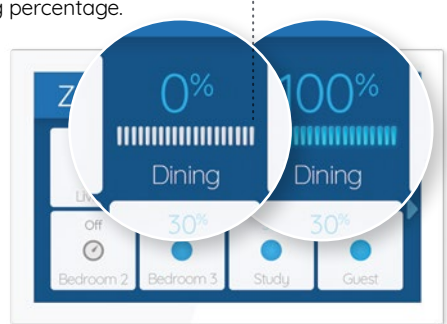

The percentage sliding bar will revert to the tile button if other buttons are touched or no actions are taken for 5 seconds.

## Setting a Program

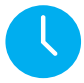

A more advanced version of the Timer function is the Program function, letting you turn the airflow ON or OFF for your entire house or individual zones.

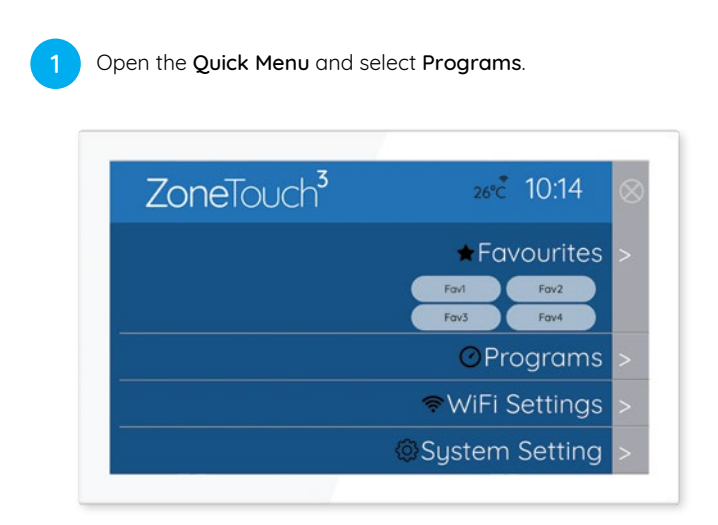

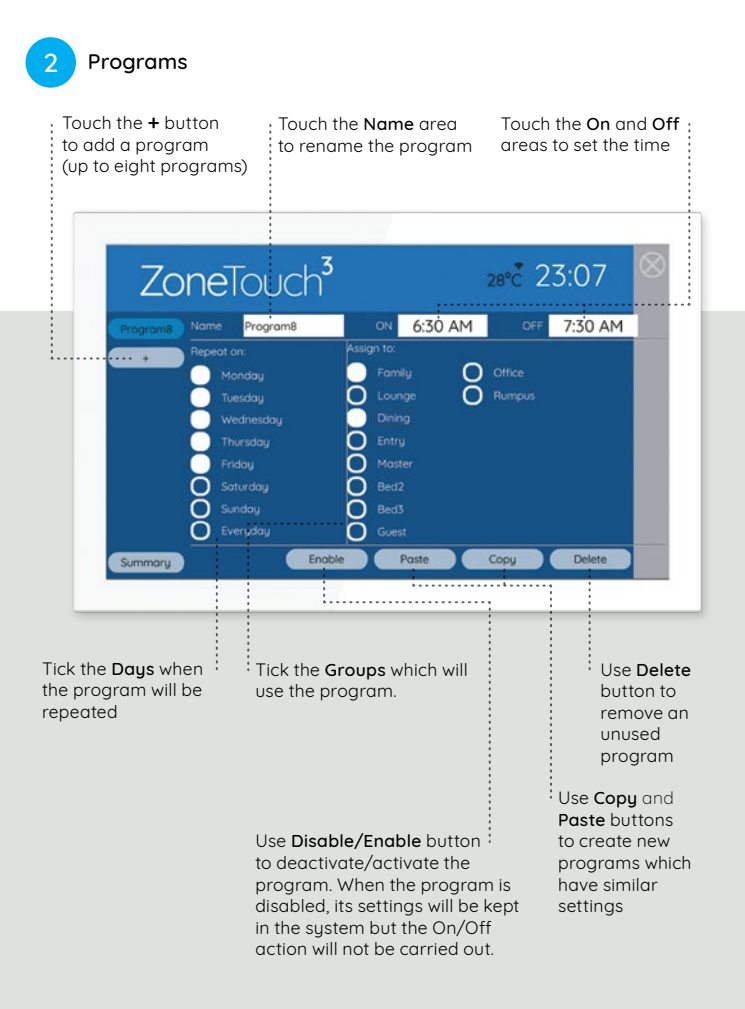

## Turbo Zone

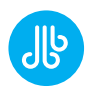

#### For high volumes of conditioned air in a single zone.

ZoneTouch's Turbo Zone feature can condition a single zone quickly; or can be useful when there is a lot of activity and you need more conditioned air than normal.

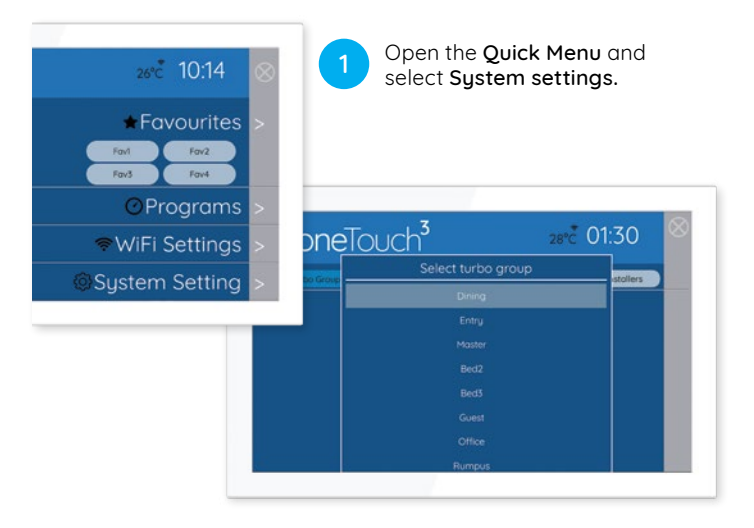

2 Tap on Turbo Group and a drop-down menu will appear. Select which room you want a larger volume of air.

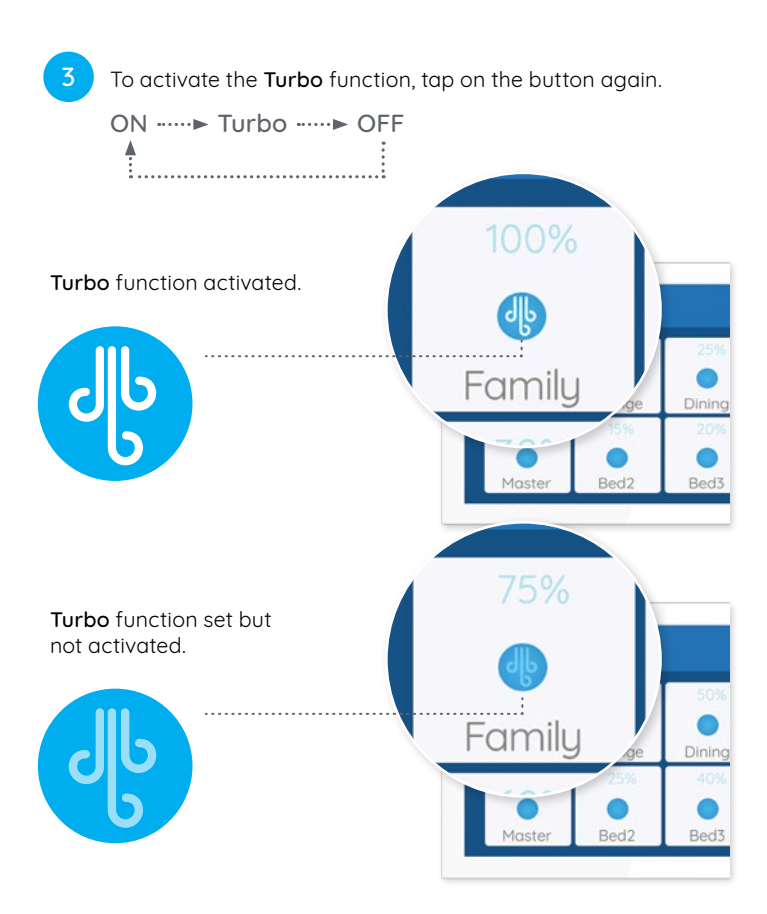

The Turbo function cannot be programmed. It is activated manually when needed.

## Setting up Favourites

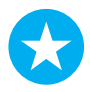

ZoneTouch's Favourites feature allows you to save your climate control scenarios.

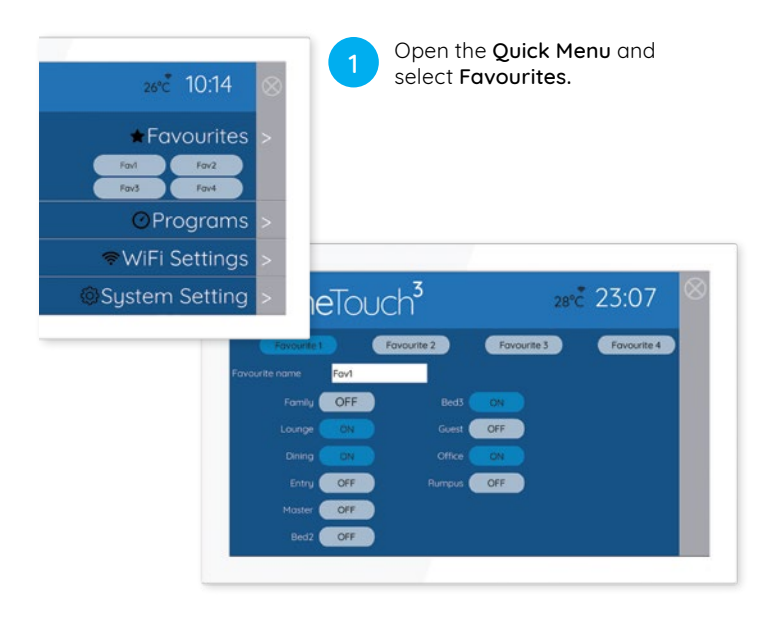

Create up to four Favourite presets. Select whether **2** up to low rayour the press que want each zone ON or OFF.

Give your Favourite(s) option a name and you're **g** Give your For Give your For Service S

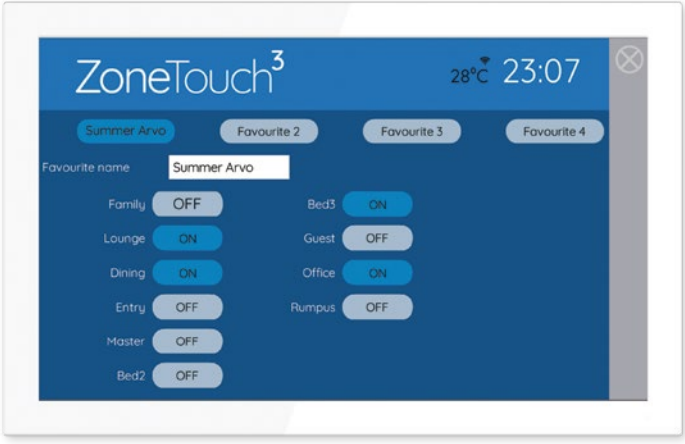

## ZoneTouch 3 App

The ZoneTouch 3 App can be downloaded free of charge.

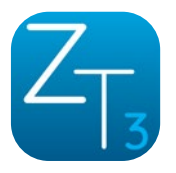

Install the ZoneTouch 3 App through the Apple App Store or Google Play Store.

After downloading the application, run the app to control.\*

#### ZoneTouch 3 is compatible with:

- iOS 10.0 and above
- Android 5.0 and above

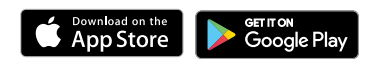

\*ZoneTouch 3 console can only be connected to 2.4GHz network. Mobiles have to be on the same 2.4GHz as the console to run the ZoneTouch app.

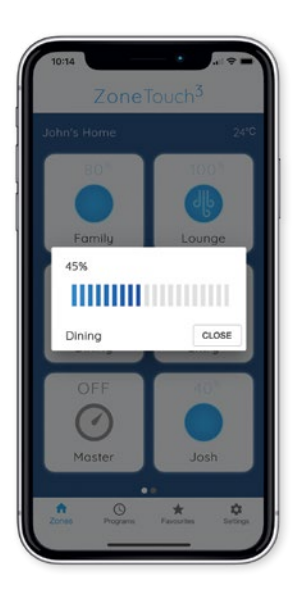

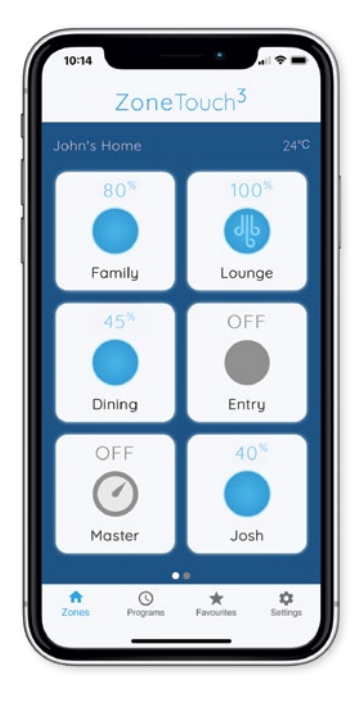

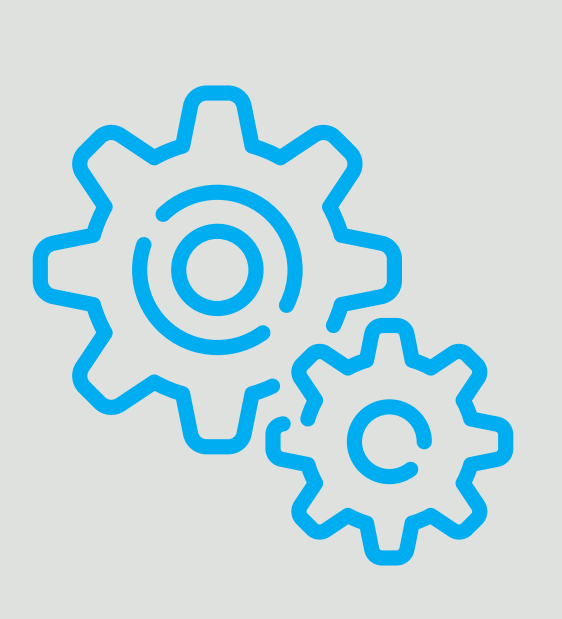

## System **Settings**

## Setting Date & Time

Select time zone and set date and time.

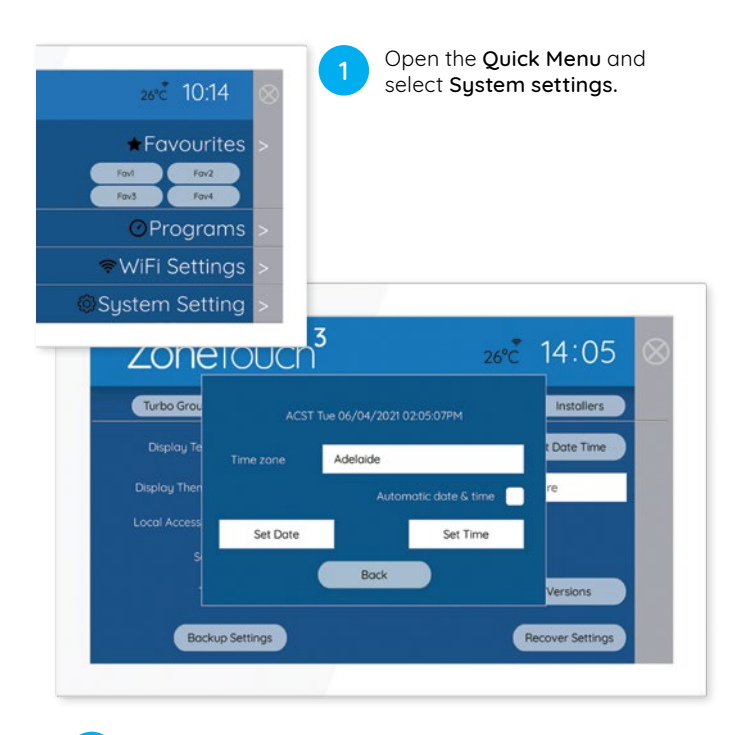

Select Preferences. Select Set Date Time to set date, time and time zone from the pop up menu.

2

### Console Colour

Choose the background colour to suit the home décor. There are six different colours available.

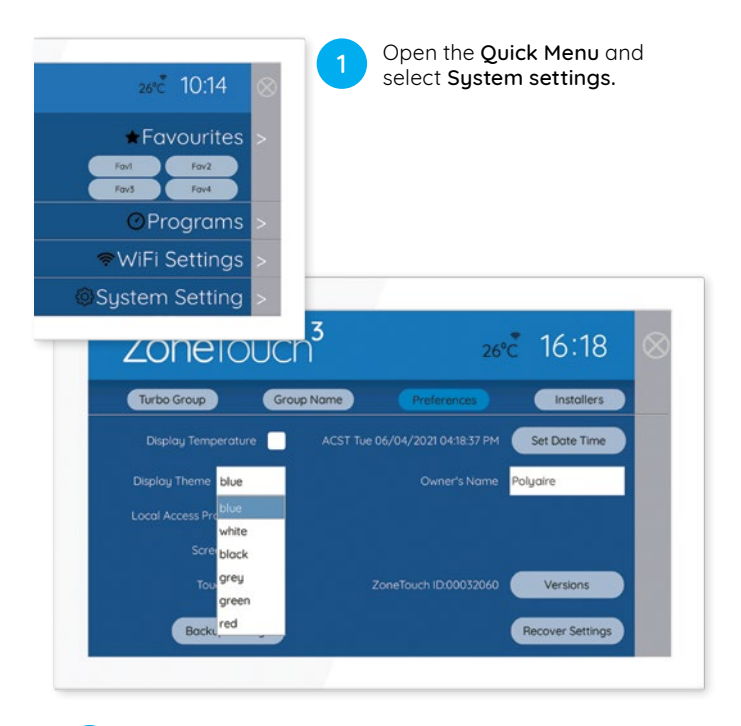

2

Select Preferences. Select colour from the Display Theme drop down menu.

### Naming your Zones

\*Zones are referred to as Groups in System Settings. \*Zones are referred to as Groups in System Settings.

Customise ZoneTouch's Zone Names to suit your home.

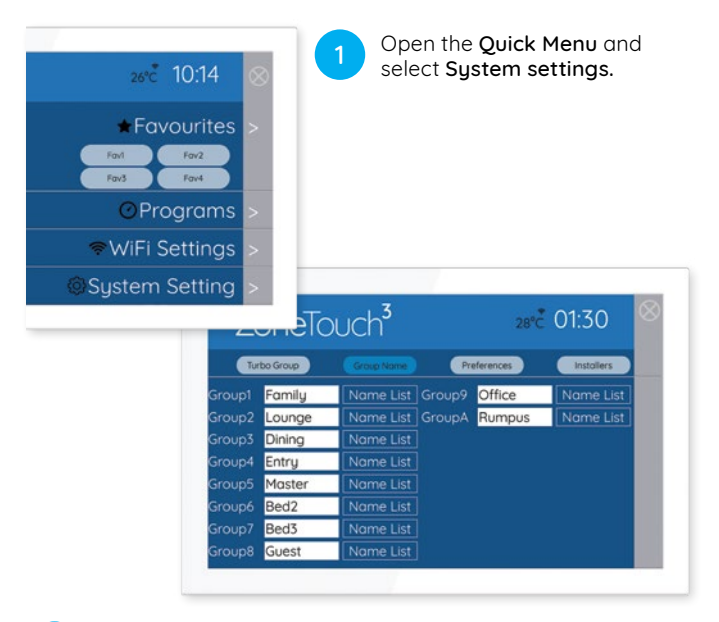

2

Select Group Names and edit individual Groups by tapping on the space provided to enter information.

To make it easy a preset name can be selected by selecting Name List.

### Screen Lock

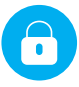

The Screen Lock protects your ZoneTouch 3 from potential damage caused by children playing with the console.

It is set from Preferences page

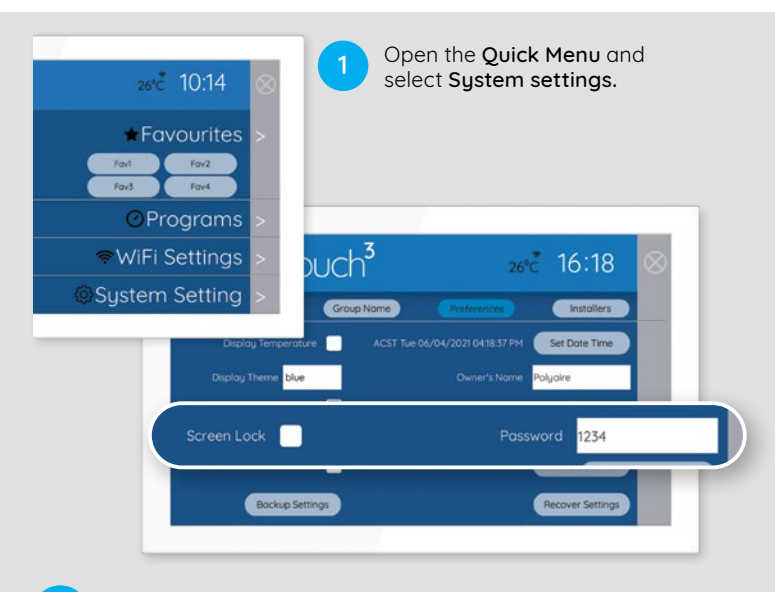

Select Preferences, tick Screen Lock and choose a four digit password.  $\mathcal{P}$ 

Now, when the console goes to sleep and turns blank, you can unlock it using the password.

#### Owner's Name

Owner's Name is used by the mobile app to distinguish between ZoneTouch systems.

The maximum length for a name is 16 letters.

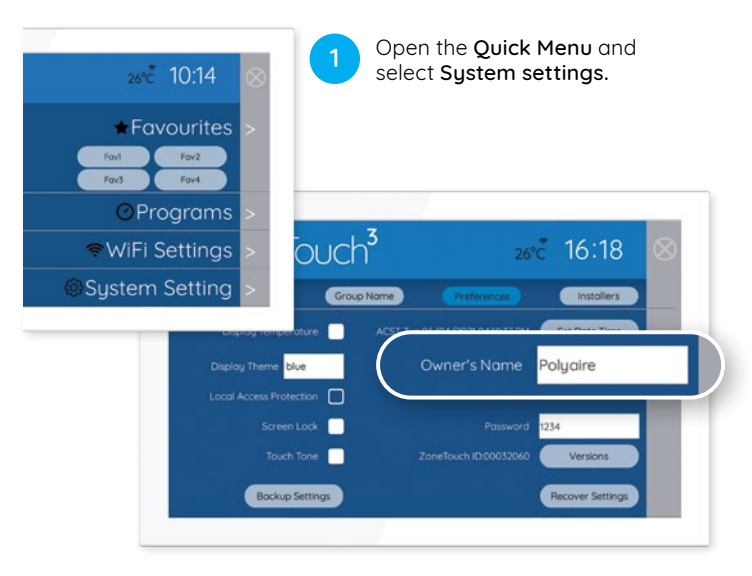

Select Preferences and edit Owner's Name by tapping on Select Preferences and edit Owner's Nat

## WiFi Setup

 $\overline{2}$ 

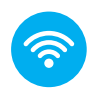

#### Connect your ZoneTouch 3 to WiFi.

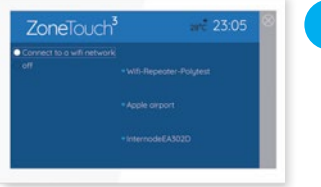

1

Go to WiFi Connection from the Quick Menu and the sustem will start scanning for nearbu WiFi networks.

Tick Connect to WiFi and select the WiFi network to be connected Input the correct password to connect. If it's successful, the WiFi name will be shown with Connected.

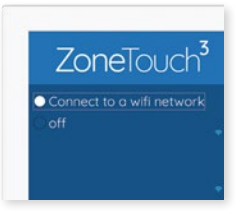

If WiFi connection is not required, tick Off.

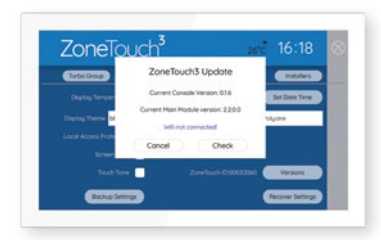

#### Software Updates

Please make sure the ZoneTouch 3 is connected to the home router or your hotspot which has internet access. If there is a red dot on the top right corner of Quick Menu, a new version software is available for update. Follow the red dot and prompts to update the sustem. If the update fails, please try it again.

### Local Access Password Protection

When enabled, mobile devices connected to the same WiFi Network as ZoneTouch will need to use the password to use the App.

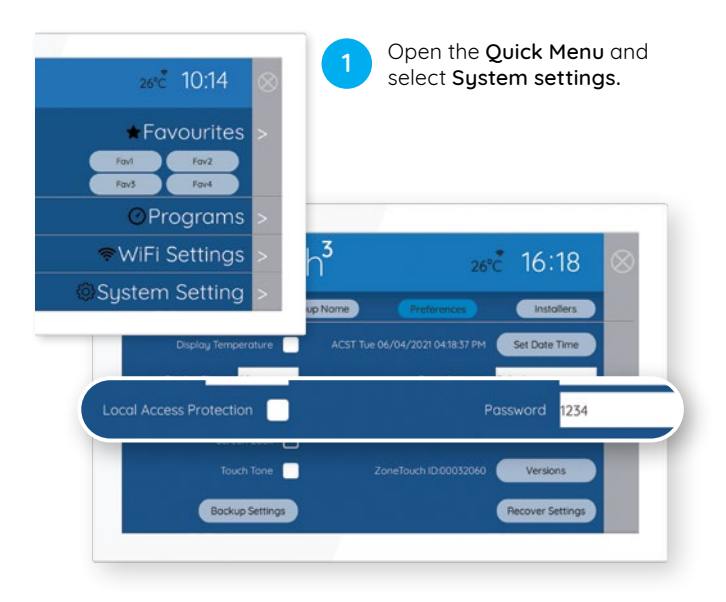

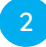

Select Preferences, tick Local Access Protection **a** select **Preferences**, filtrated and choose a password.

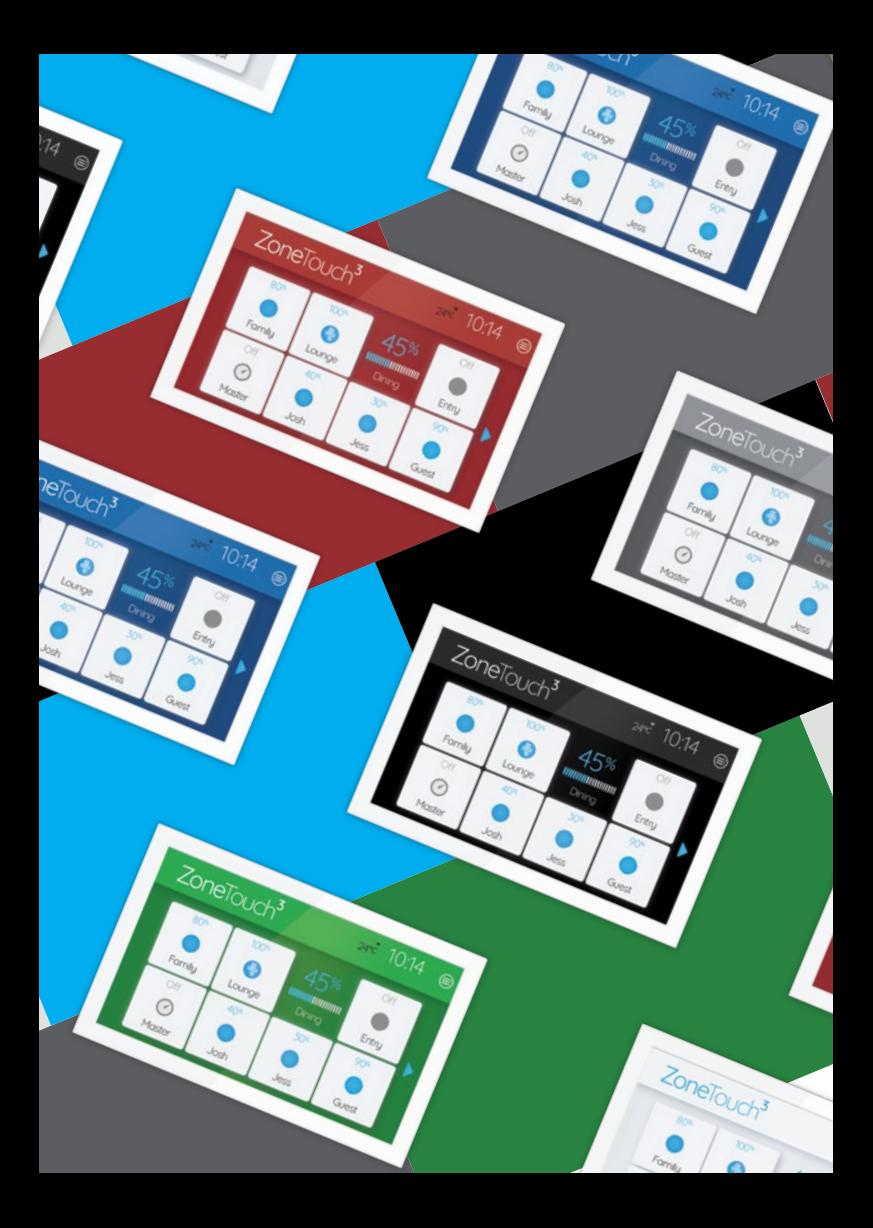

## **Troubleshooting**

## Problem meets solution.

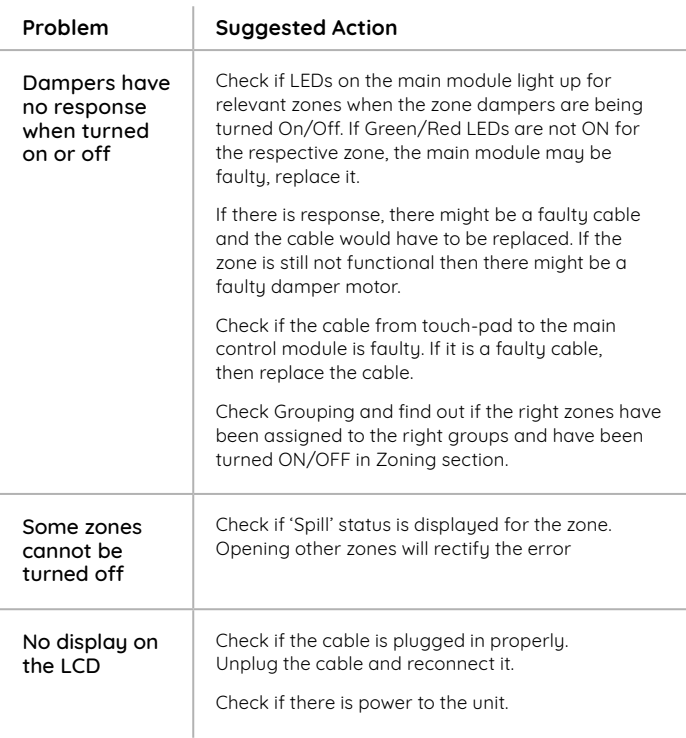

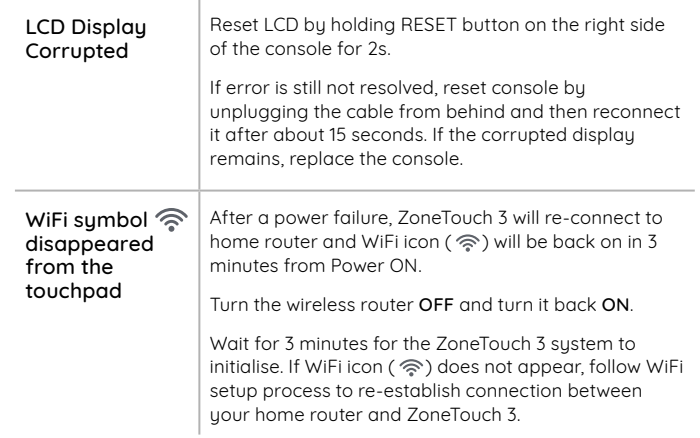

## **Specifications**

#### Electrical Requirements

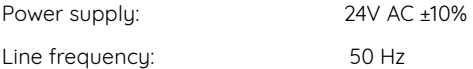

#### Environmental Requirements

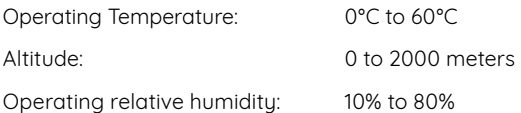

Avoid static electricity hazards

Avoid electromagnetic radiation sources

Avoid dust contamination

Avoid highly corrosive environments

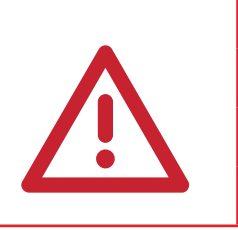

#### Zone Output

Output voltage: 24VAC, 50Hz

Current: 200mA (1 damper motor)

#### Transformer

Output Voltage: 24VAC, 50Hz

Wattage: 40W

Input Voltage: 240VAC, 50Hz

Fuse Dimension 5x20 mm, Fast-Acting 2A, 250V

#### 1300 980 656

# ZoneTouch<sup>3</sup>

#### Liability and Disclaimer

All specifications and procedures are correct at time of publication, but are subject to change without notice. Please read the instructions before installing this Zone Control System. Polyaire Pty Ltd does not accept any responsibility for loss or damage that may occur as a result of the incorrect installation or operation of this AirTouch Control System.

#### Polugire Ptu Ltd 11-13 White Road Gepps Cross South Australia, 5094 Tel: (08) 8349 8466 Fax: (08) 8349 8446

© Polyaire Pty Ltd 2021 Edition 1, April 2021

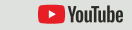

Subscribe to us on YouTube at 'AirTouch'

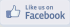

Like us on Facebook at 'facebook.com/meetAirTouch/'